# myVirtualCare Portal **Quick guide for clinicians**

# **Accessing myVirtualCare**

- **1.** In supported browser navigate to: **[https://myvirtualcaresso.health.nsw.gov.au/](https://myvirtualcaresso.health.nsw.gov.au/provider/#/welcome) [provider/#/welcome](https://myvirtualcaresso.health.nsw.gov.au/provider/#/welcome)**
- **2.** Login using your **StaffLink ID** credentials.

### **TIP**

Successful connection to myVirtualCare depends on your internet speed, device and browser. An upload and download speed of at least 1Mbps is required. You can test your connection speed at **<www.speedtest.net>** and check your browser at **<www.whatismybrowser.com>**

More system requirement information is available at **[www.aci.health.nsw.gov.](www.aci.health.nsw.gov.au/__data/assets/pdf_file/0018/630252/MyVirtualCare-Recommended-System-Requirements.pdf) [au/\\_\\_data/assets/pdf\\_file/0018/630252/](www.aci.health.nsw.gov.au/__data/assets/pdf_file/0018/630252/MyVirtualCare-Recommended-System-Requirements.pdf) [MyVirtualCare-Recommended-System-](www.aci.health.nsw.gov.au/__data/assets/pdf_file/0018/630252/MyVirtualCare-Recommended-System-Requirements.pdf)[Requirements.pdf](www.aci.health.nsw.gov.au/__data/assets/pdf_file/0018/630252/MyVirtualCare-Recommended-System-Requirements.pdf)**

Approximate data usage for a 15 minute video call is 80MB and for an audio-only call is 10MB.

#### **Browser compatibility**

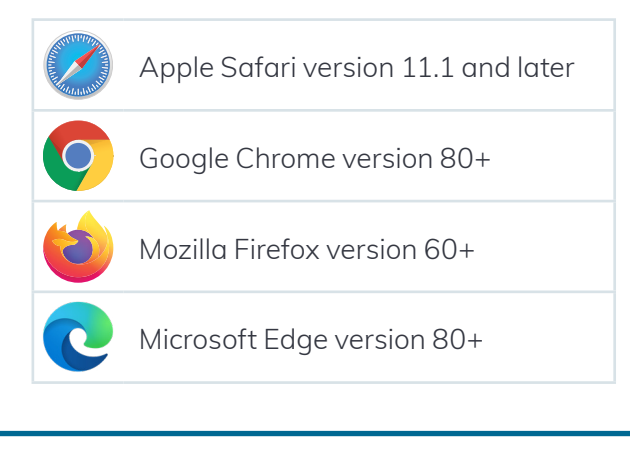

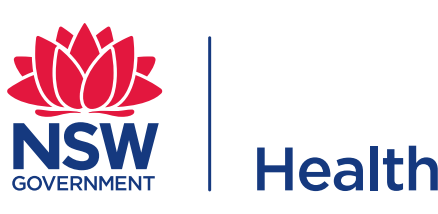

# **Test audio and video settings**

Prior to starting consultations, it is recommended you **test** your **audio and video devices**.

**1.** From the home page or waiting queue click the **Test Audio & Video Settings** button.

#### **Test Audio & Video settings**

**2.** Use the drop-down menu to select the correct device and test its audio and video quality. You will be asked to rate the experience. If it is poor or you have no sound or visual, please contact the eHealth NSW Conferencing Services Team on 1300 679 727.

## **Notification and availability settings**

When activated in the room setup, you will be notified when patients arrive or send a message and every five minutes when waiting.

You can configure how you want these notifications to be delivered.

**1.** Click on your name in the top bar. This will open your user profile information. Please check your details.

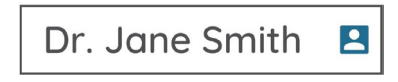

**2.** You can select how to want to receive your notifications. Identify the mode and toggle the switch on or off. Notifications will only arrive if you have marked yourself available and they have been configured in the room setup.

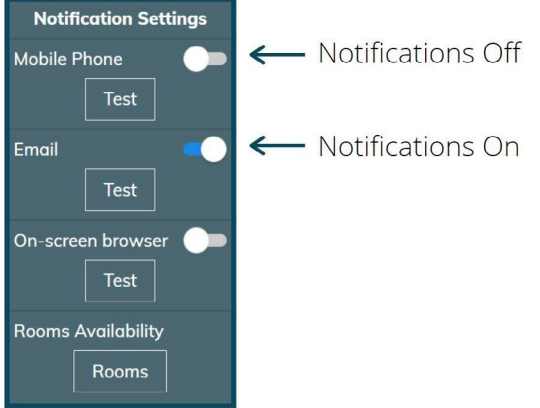

**3.** Select **Room Availability** and update your availability by checking the box(es) of the specific room. You will continue to receive notifications unless you turn your availability off.

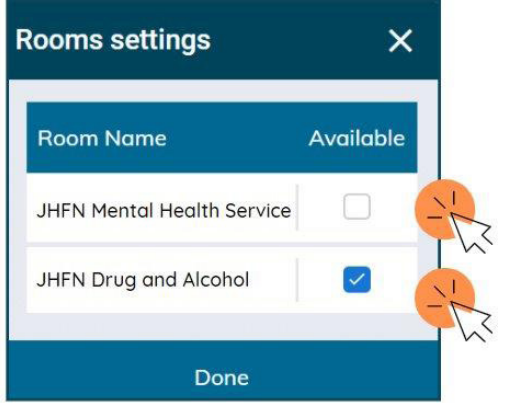

**4.** Click the **Save** button when you have finished to confirm your changes.

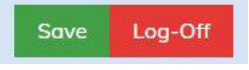

## **Connecting to your patients and other participants**

**1.** Click the **My Waiting Queue** button.

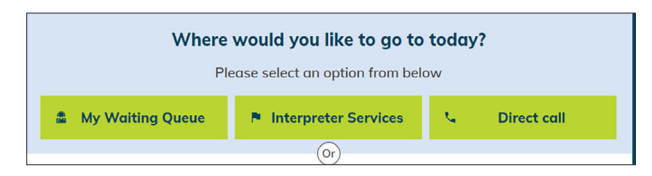

**2.** You will see the waiting queue for the rooms that you have been assigned to. You will see the names of patients and other participants that have connected and are waiting for their clinician.

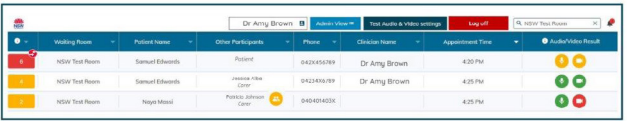

## **Joining a consultation**

- **1.** Identify the patient you wish to connect to and click anywhere on the row.
- **2.** In the pop-up box, select **Connect** and your consultation will begin.

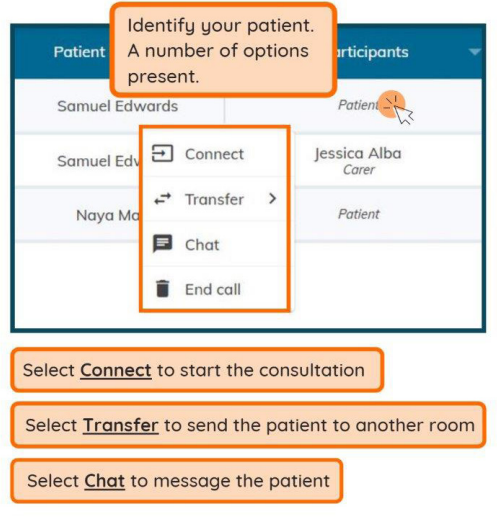

- **3.** As myVirtualCare can have multiple participants, to connect another participant into the same consult, identify the additional participant in the queue and click anywhere on the row.
- **4.** In the pop-up box, select, **+ Add to call**.

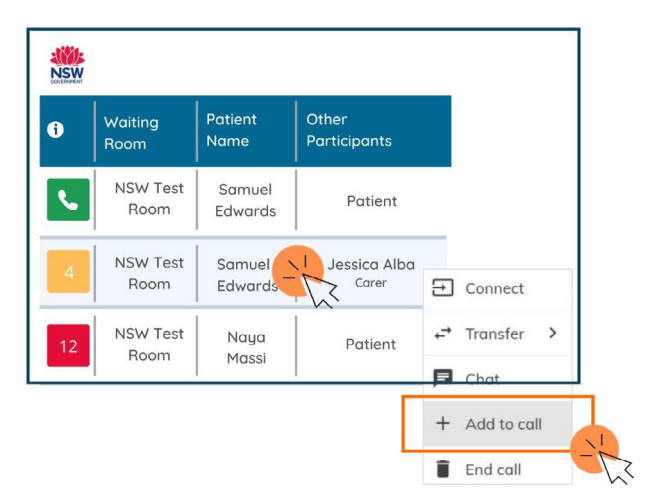

**5.** Continue to add people to the call until all participants are connected.

**6.** You can also invite additional participants during the consult by clicking **Invite Participant** at the top of your screen. Select the method you would like to use to invite the participant and click **Send, Dial** or **Call**.

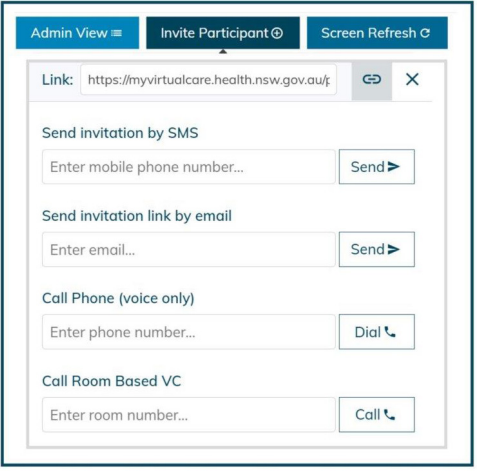

To call a videoconferencing unit, enter the unit number in the **Call Room Based VC** option and press **Call**.

### **Consultation room controls**

Once a consultation is started, a range of call controls will be available. These controls will auto-hide at the bottom of the window and reappear when you activate the screen (move mouse/touch screen).

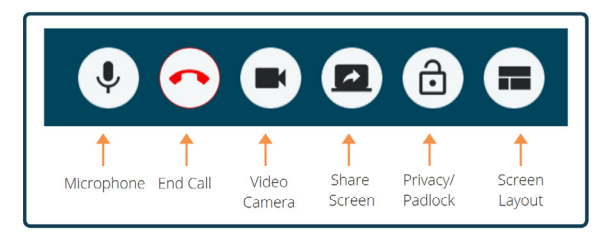

#### **Screen share**

Select the appropriate content to share with participants. The view of the waiting room will automatically collapse for privacy.

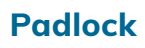

Lock the room when you require additional privacy.

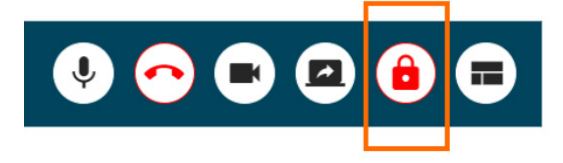

#### **Layout Control**

The Default layout or Equal (for multiple participants) are best suited to clinical consultations.

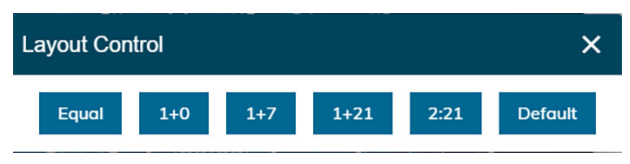

## **Chat**

You can chat with participants by typing in the **chat window** on the bottom left of screen. Participants can send a chat message before and during the connection. When notifications are turned on you will receive an alert.

You can also attach documents and photos to share with participants via the chat window.

- **1.** Click the **paper clip** icon.
- **2.** Click the **Choose file to upload** button or drag and drop a file into the blue area and click the **Finish** button.

Choose file to upload

**3.** The participant will need to download and save documents before they disconnect.

# **Log off**

Log off when you have finished your virtual consultations. This is essential when using kiosk machines to ensure other staff are not using myVC under your credentials.

**If you experience technical difficulties please call Video Conferencing Services Team on: 1300 679 727**

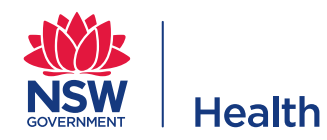